# **Permissões para Alterar o Cartão Fidelidade**

(i) As configurações apresentadas a seguir influenciam na alteração do cartão fidelidade utilizando o Web Estabelecimentos ou por meio de atalhos disponíveis em alguns sistemas da loja.

Para configurar as permissões para alterar o cartão fidelidade, basta acessar o Linx Conecta e seguir os passos apresentados em cada uma das configurações abaixo.

## **PERMISSão POR ESTABELECIMENTO**

As configurações disponíveis para o estabelecimento influenciam somente no estabelecimento configurado e para configura-lo acesse o Cadastro de estabelecimento disponível no menu **Cadastros > Estabelecimentos** ou por meio do menu rápido **Cadastro de estabelecimentos** na lateral esquerda da tela.

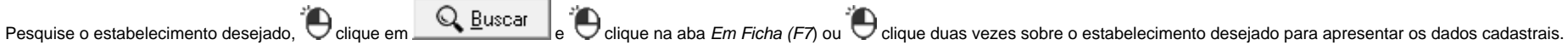

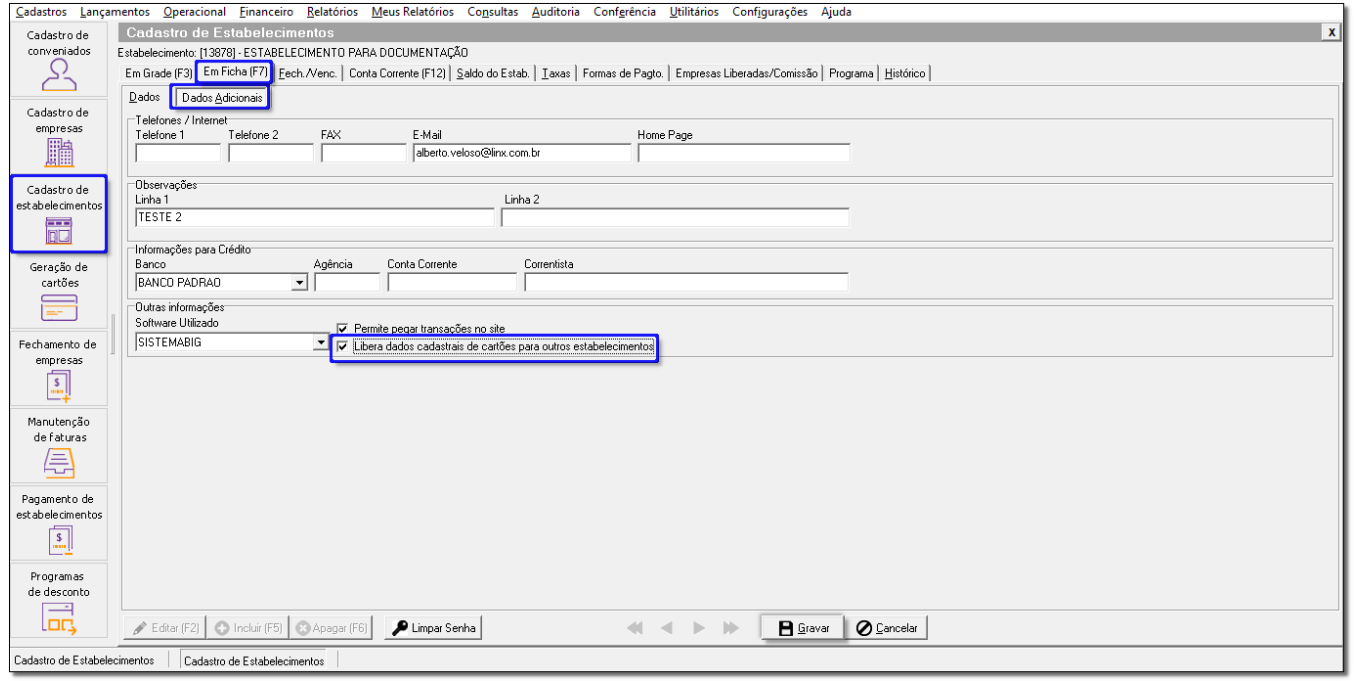

Figura 01 - Cadastro de Estabelecimentos

Na sequência, vá até a aba Dados adicionais e **M** marque a opção Libera dados cadastrais de cartões para outros estabelecimentos.

Mantendo a opção **LE imarcada**, será permitido que os estabelecimentos visualizem e alterem os dados cadastrais relacionados aos campos de endereço de qualquer cartão fidelidade, independentemente de qual estabelecimento o cadastrou.

Mantendo a opção **desmarcada**, somente o estabelecimento que fez o cadastro do cartão fidelidade poderá visualizar e alterar essas informações.

Em seguida, basta  $\bigoplus$  clicar em  $\blacksquare$  **e** Gravar para salvar as alterações feitas.

# **permissão geral**

As configurações apresentadas na configuração de sistema influenciam toda a rede, independente do estabelecimento e para configura-la acesse a configuração do sistema disponível no menu **Configurações > Configurações do sistema.** 

#### **Permite qualquer loja alterar dados do cartão fidelidade**

Ao acessar aba WebEstabelecimentos e em seguida a aba Fidelidade, utilize o campo Permite qualquer loja alterar dados do cartão fidelidade para realizar a configuração.

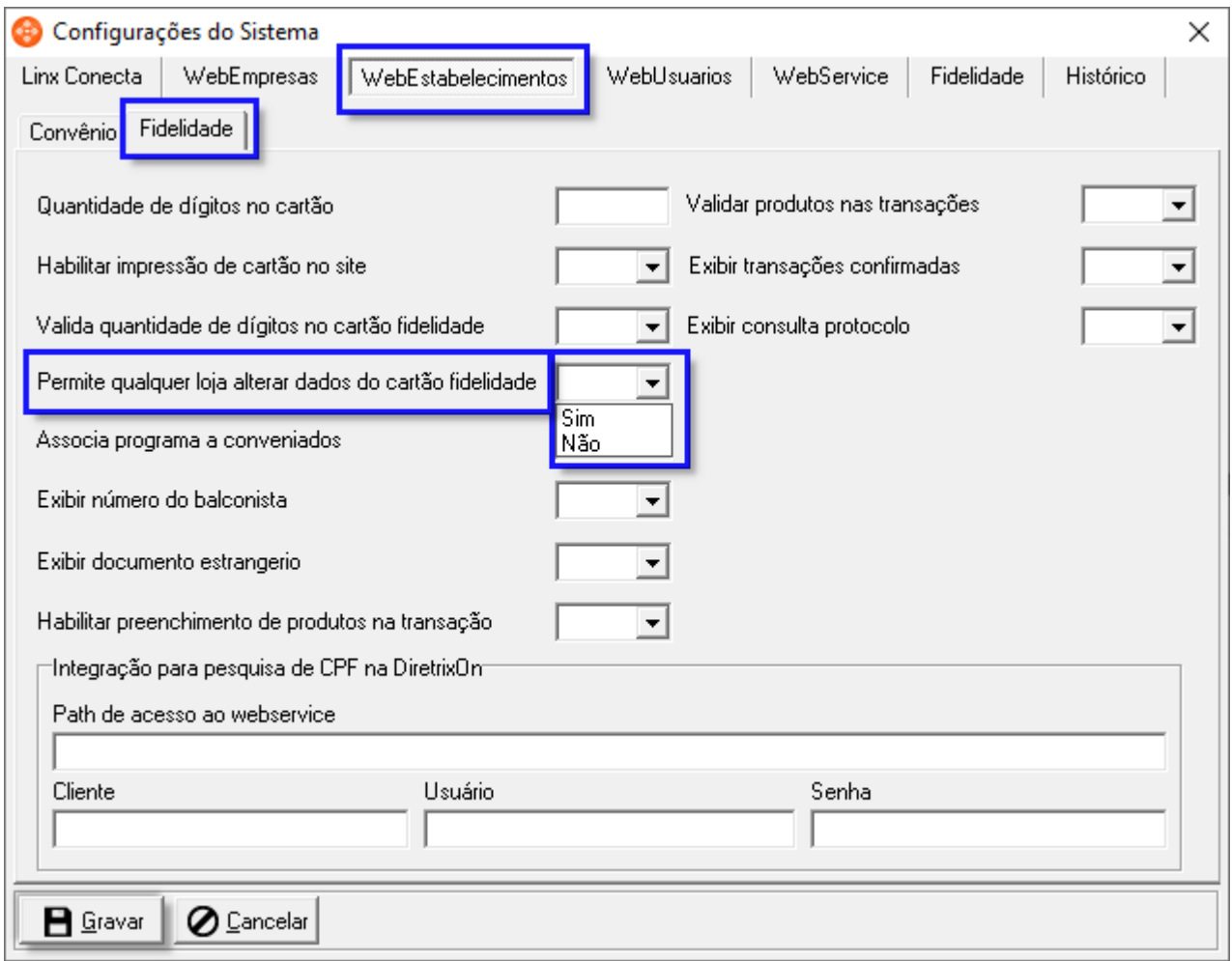

Figura 02 - Configurações do Sistema - WebEstabelecimentos

Selecionando a opção Sim, será permitido que os estabelecimentos alterem os dados cadastrais de qualquer cartão fidelidade, independentemente de qual estabelecimento o cadastrou.

Selecionando a opção **Não**, somente o estabelecimento que fez o cadastro do cartão fidelidade poderá alterá-lo.

Feito essa configuração, basta cicar em **para salvar en para salvar as alterações feitas.** 

Esta opção refere-se somente a alteração dos dados do cartão fidelidade, por isso caso a opção selecionada for **Não**, os estabelecimentos ainda poderão visualizar os dados cadastrais dos cartões cadastrados por outros estabelecimentos, apenas não será possível que sejam feitas alterações.

### **Permite alterar o código de importação**

Ainda na configuração do sistema, ao acessar a aba Fidelidade utilize o campo Altera código de importação para realizar a configuração.

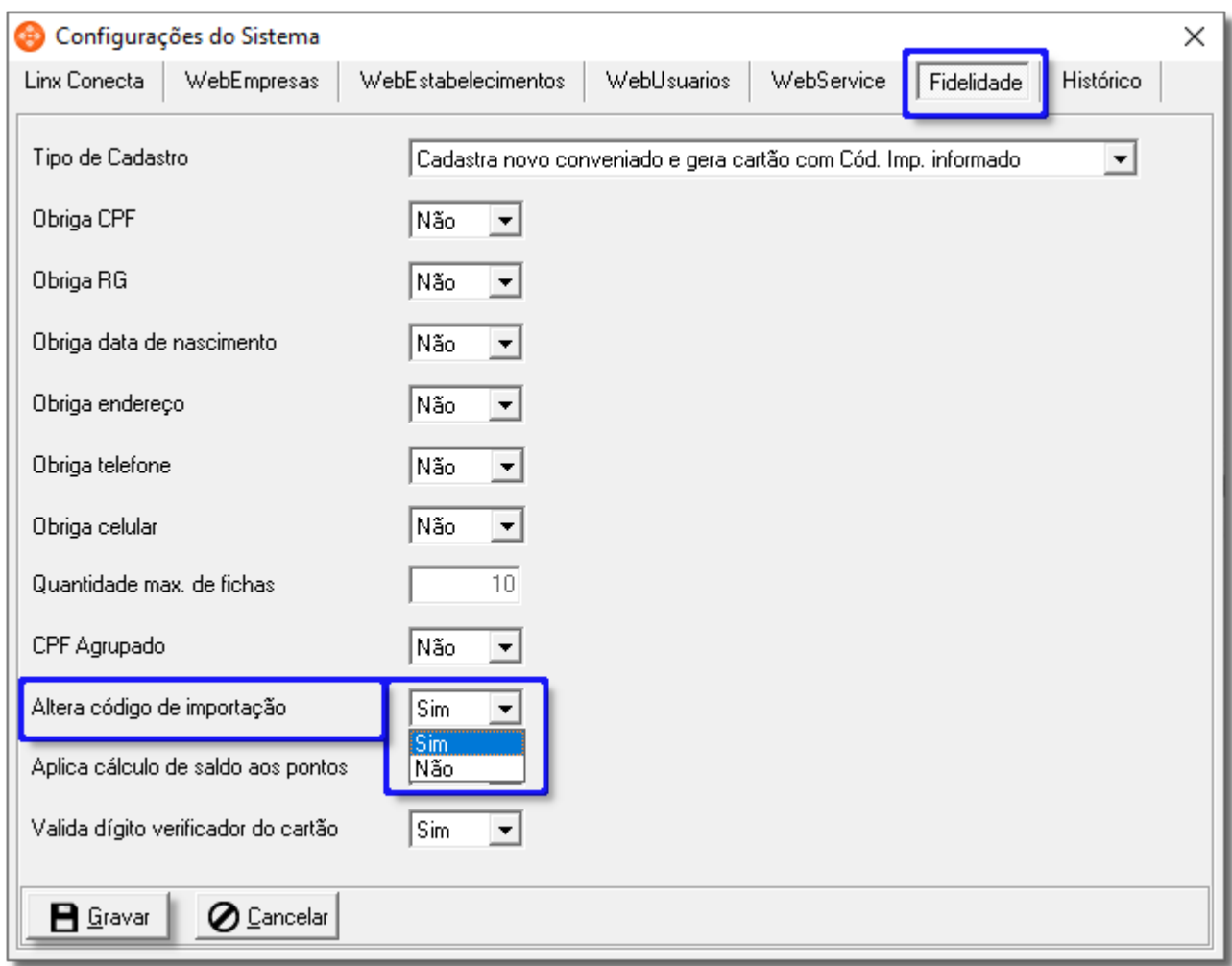

Figura 03 - Configurações de Sistema - Fidelidade

Selecionando a opção **Sim**, será permitido que seja alterado o código de importação do cartão fidelidade.

Selecionando a opção **Não**, o campo código de importação não poderá ser alterado.

Feito essa configuração, basta cicar em **para salvar as alterações feitas.**